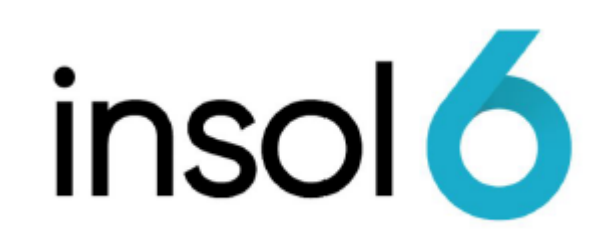

Dealing with Assets

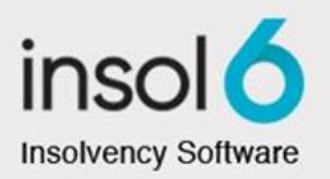

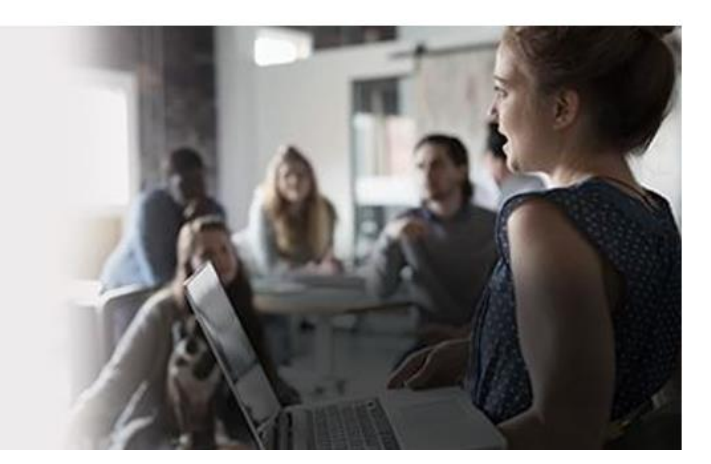

# About this manual

An appointee of a Job needs to report to ASIC the values of Assets available for realisation and the amounts received in realising those Assets. These figures are reported on various statutory returns such as the ASIC Form 5602.

This training module will demonstrate how to maintain and realise those Assets.

In realising Assets, you will discover that multiple Assets may be realised as part of one asset sale. We will look at this event in a sale of business scenario and allocating costs to a sale.

At the completion of this module, you will be able to:

- Realise Assets
- Revalue Assets
- Part-realise Assets
- Write-off Assets
- Pay out charged Assets
- Disclaim Assets
- Product Asset Reports

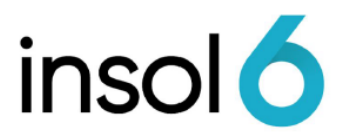

## Maintaining Assets

To change the value of an Asset, simply adjust the value of the ERV (low)in the Assets Details form.

This will create an entry in the relevant Asset Holding Account.

1. In the Job window, click Financials -> Assets:

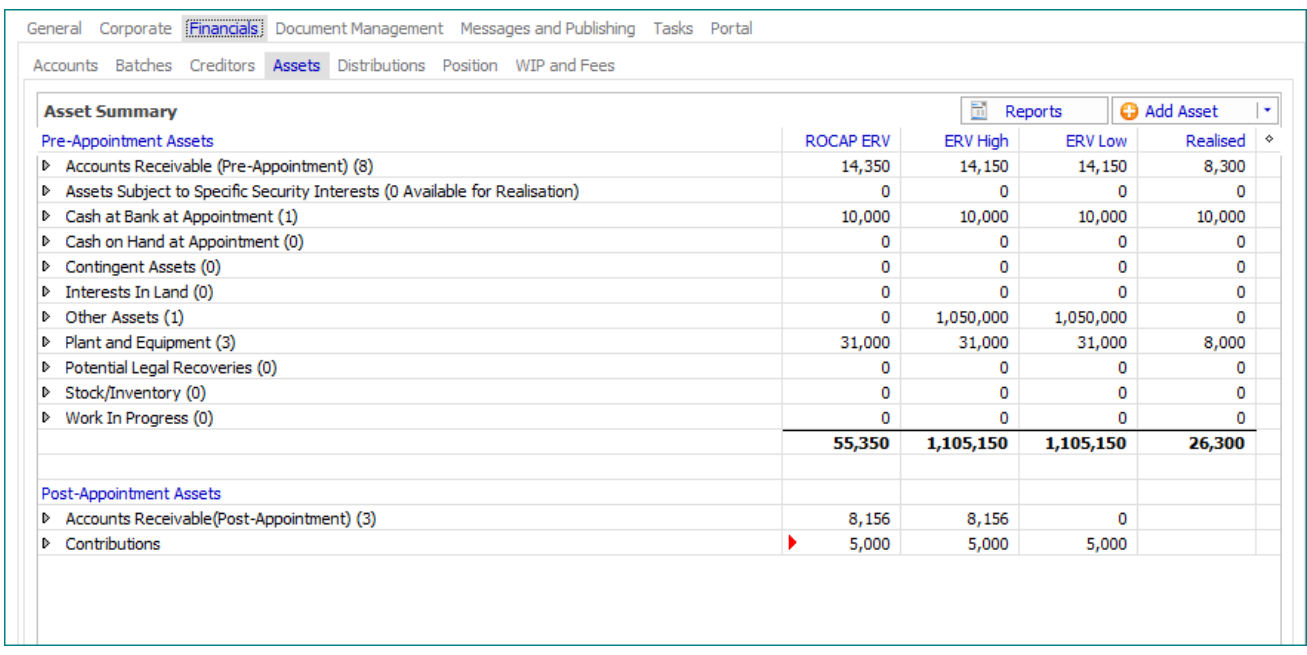

- 2. Double-click the Asset Class for the Asset you with to revalue. In this example, we will choose **Plant and Equipment.**
- 3. Select the Asset from the List, we will look at 'Box of Goods':

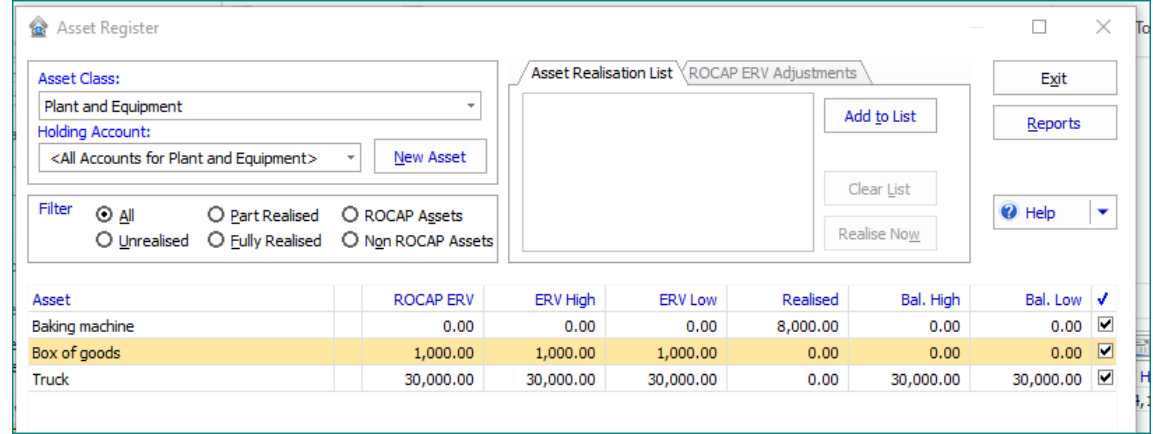

Dealing with Assets | 4

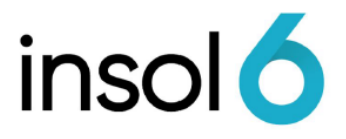

4. The Asset Capture window appears. Edit the Asset value, in this example, change the ERV (Low)to **\$500**. Then click save and exit.

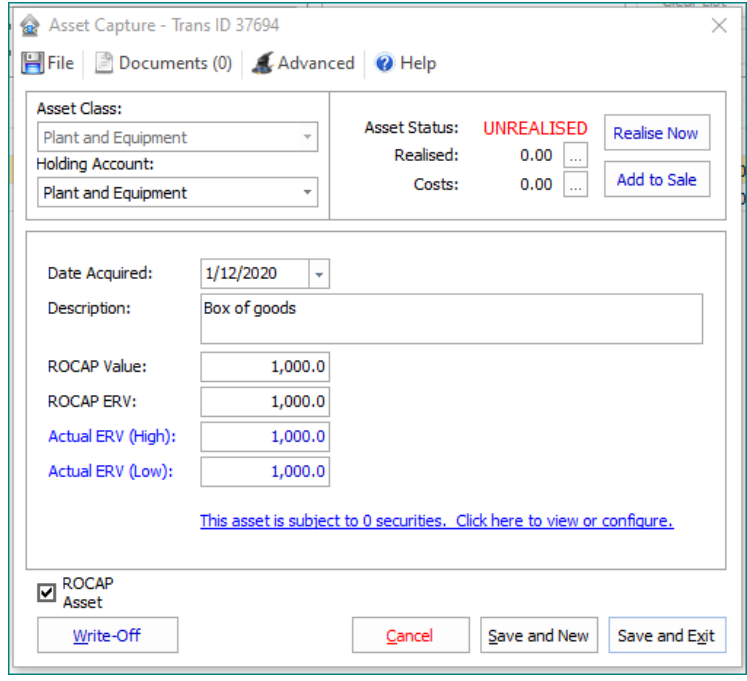

5. For any adjustments made on an asset, the system will prompt users to select the effective date for the adjustment:

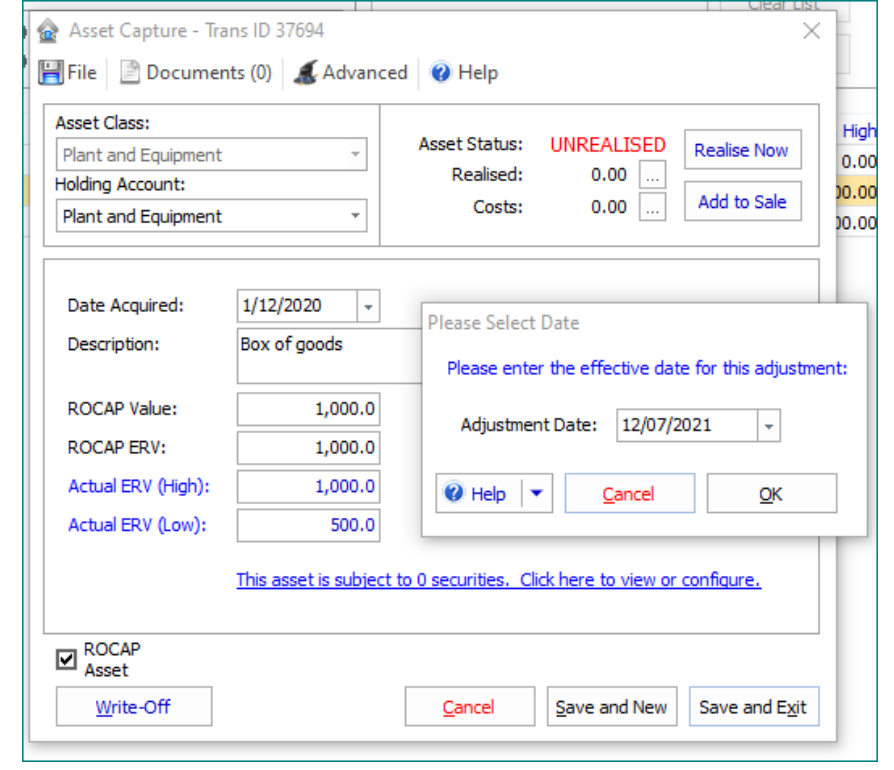

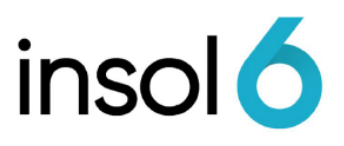

**Note:** Any revaluation or disposals made on assets will be reflected in the Equity account 'Revaluations and Disposals'

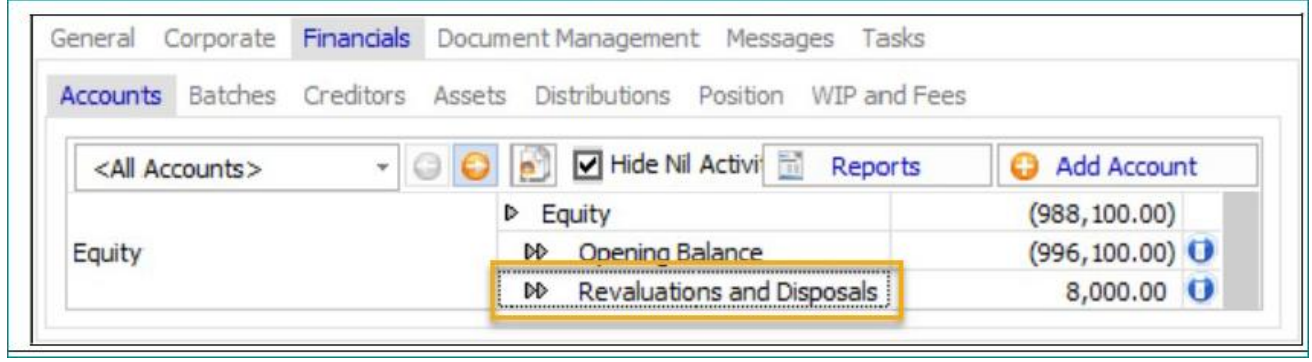

# Realising Assets

Realising Assets is handled through the Asset Register.

The basic process is:

- Open the Asset Register
- Add assets to the Asset class list
- Creation of an Accounts Receivable Entry (or Cash sale)
- Receive payment

#### 1. Open the Asset Summary List by going to **Financials** -> **Assets**

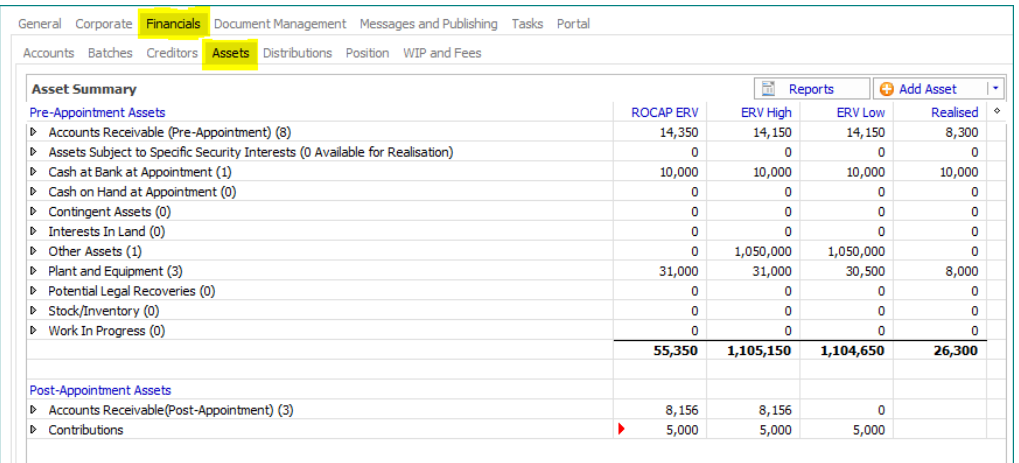

2. Open the Asset Register by selecting the required asset class, in this example 'Plant & Equipment', then select the required asset:

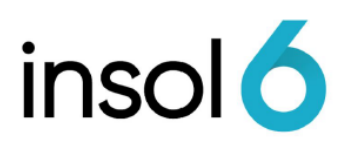

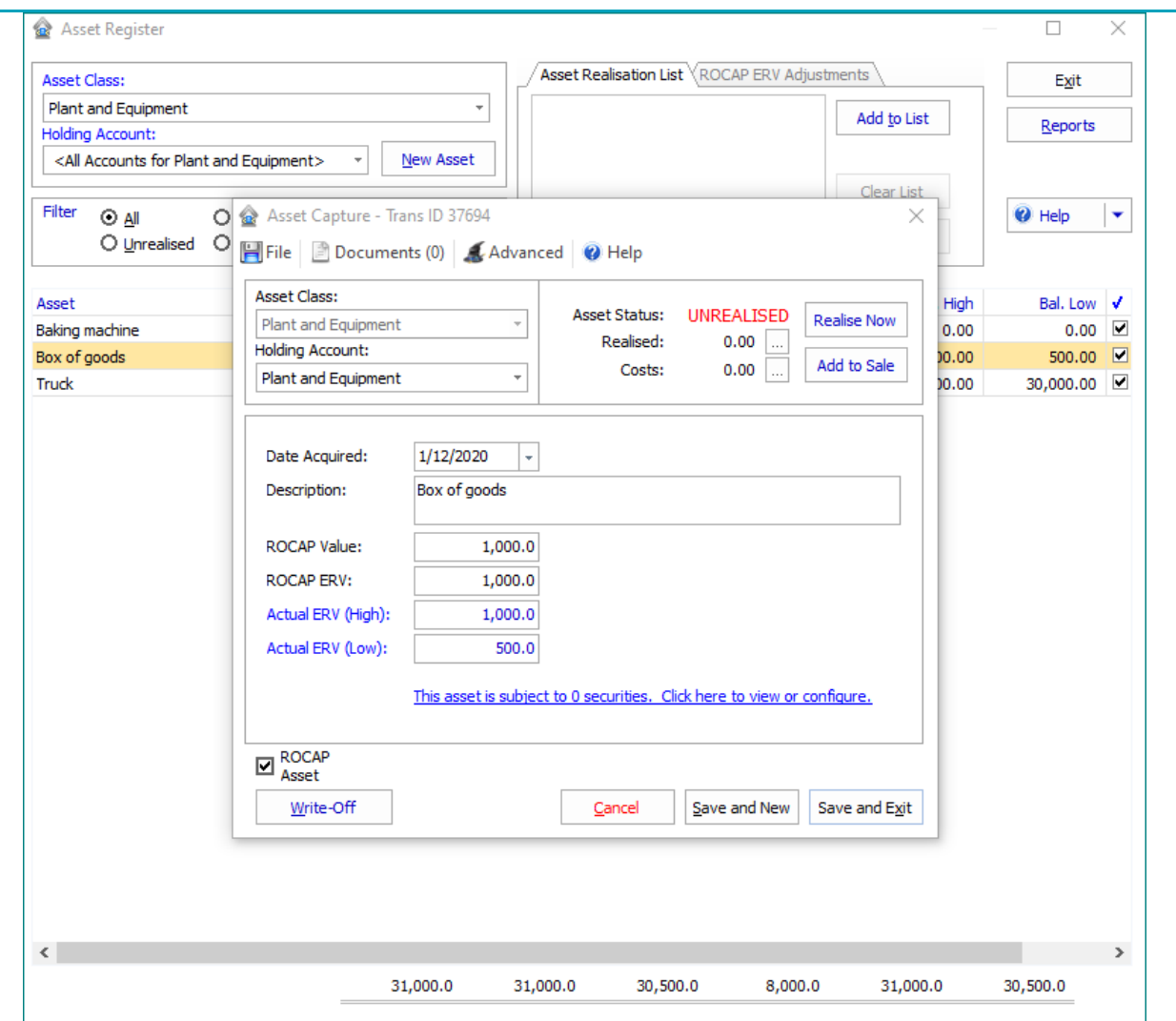

3. Click **Realise Now** to start the realisation process. An Accounts Receivable invoice entry form appears with the Asset Realisation tab selected.

**Note:** When entering an Asset realisation, double check that you are entering a Creditor Sale or Cash Sale.

Entering a Credit Sale will generate an Accounts Receivable that you will then need to receipt into your Cash at Bank either later or after. If you want the Asset Realisation to hit your Cash at Bank, then you need to enter in a Cash Sale.

Also note that when you enter the Customer name in, they need to be a counterparty added into your database.

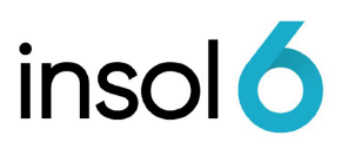

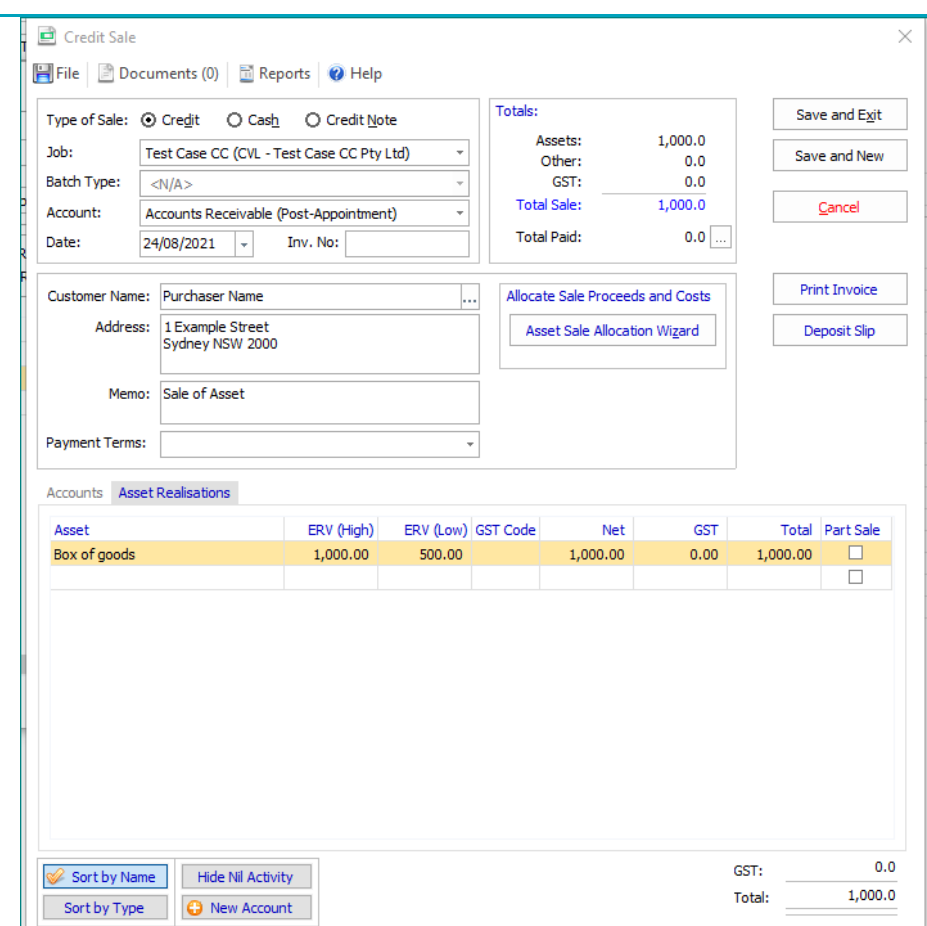

- 4. Enter the total sale amount in the transaction line.
- $\frac{1}{2}$  Save and Exit

# Realising Assets with Costs

Sometimes you might have a cost associated with realisaing an Asset. To record these types of realisations. Follow steps 1 to 4 on how to realise assets. Then follow the below steps to record costs:

1. Select the Accounts Tab

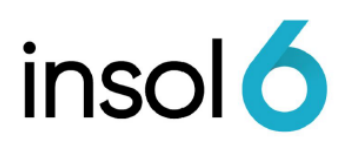

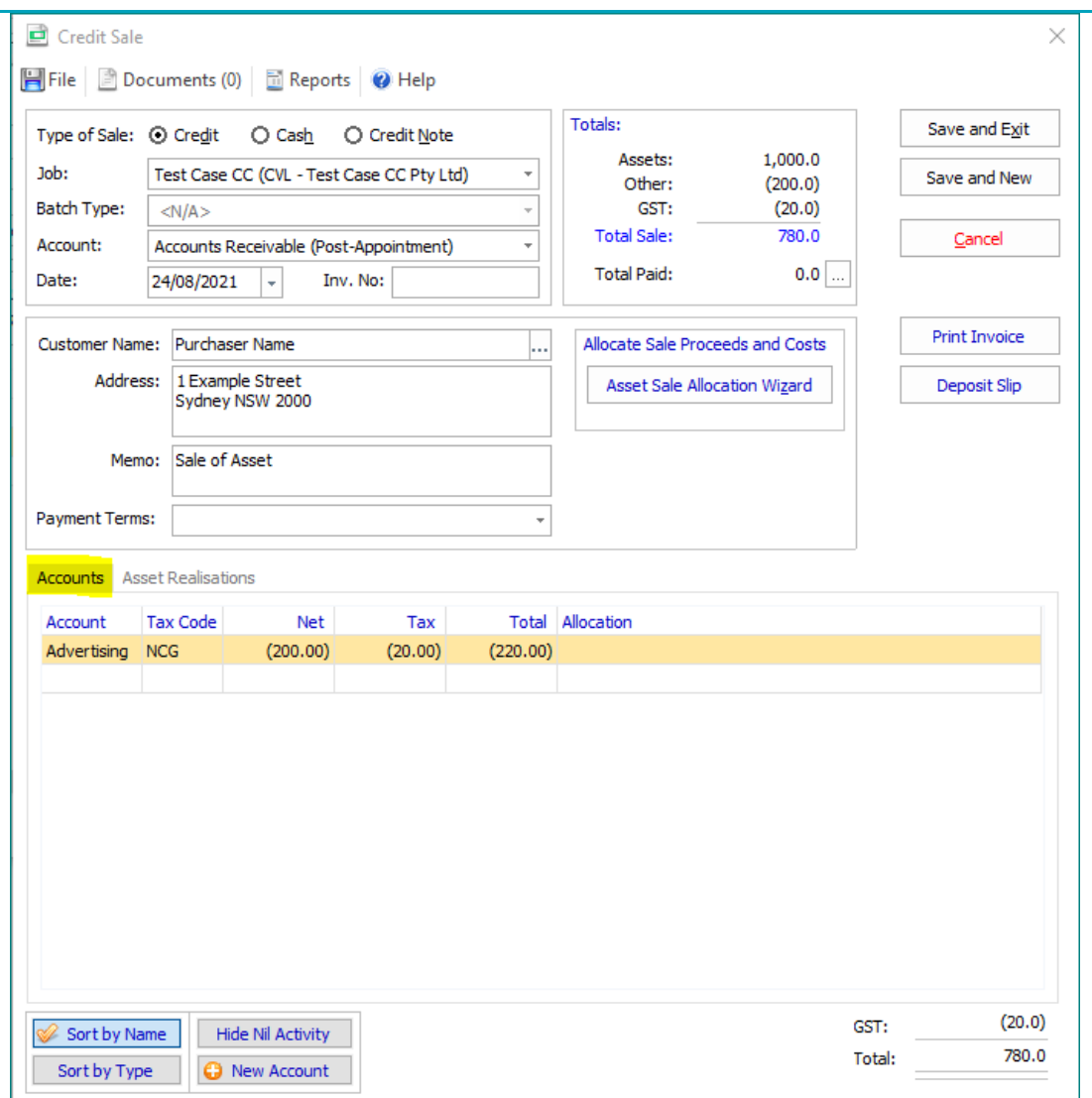

- 2. Realisation Costs are entered as negative amount.
- $3.$   $\Box$  Save and Exit
- 4. The Asset Sale is now completed. Amounts Realised are updated in the Asset Details. The Asset's ERV low will be increased to the amount realised if the amount realised is greater than the ERV Low.

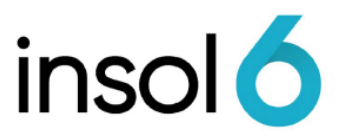

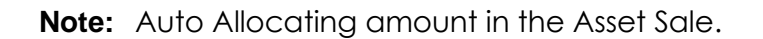

If all Assets are sold as a group for one amount (e.g. in a sale of business scenario) you can pro-rata costs over all the assets equally by using the Auto Allocation function

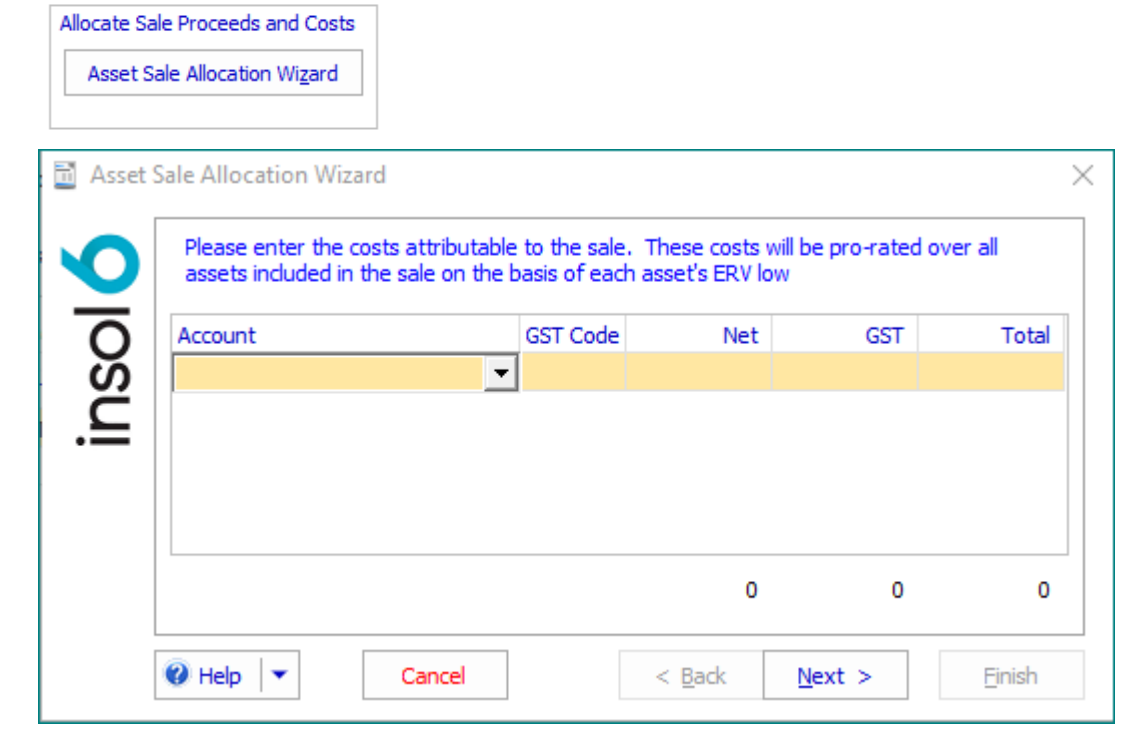

# Notes on Asset Realisations

The following commentary describes some of the operations pertaining to Asset Management. No specific examples are illustrated

#### Part Asset Sales

Marking an Asset as a Part Sale ensures that it is still available for realisation. Assets marked as Partly Realised may be included in future Asset Sales.

An example of an Asset which may be partly realised includes Stock, where you may progressively realise the Asset over a period of time. In this instance enter an Asset Sale for each transaction.

If an Asset is Partly Realised, the ERV (Low) will be increased if it is less than the amount realised.

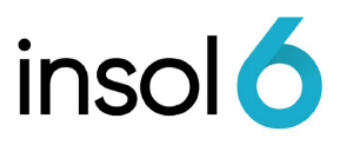

### Writing off Assets

To Write Off an Asset simply adjust the Value of the ERV (Low) in the Asset details form to nil.

#### Credit Notes

In a case where a debtor requires a credit note issued (prior to paying a debt) you may issue a Credit Note by navigating to: Transactions  $\cdot$  Accounts Receivable  $\cdot$  New Credit Note

A Credit Note appears as part of the balance owing by a debtor, however, it doesn't adjust the value of existing debtor as an asset.

If an asset is unrealised (in this case the original debtor) it will not affect the operation of the system.

### Asset Transactions

On the Asset form you may view all transaction entries that are created for an Asset Realisation.

To view the Asset Transactions:

- Open the Asset Register.
- Click the Asset to open the Asset Capture form.
- Click on the Realised or the Costs ellipsis

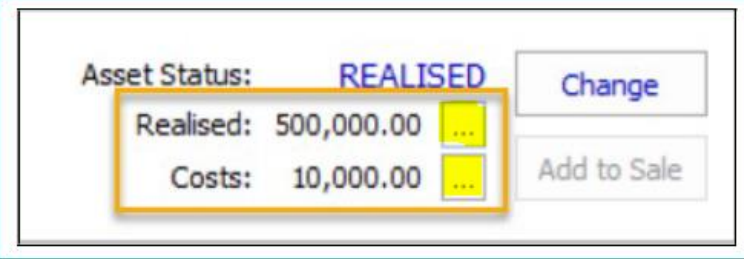

• The Account Register will display the Asset Transactions

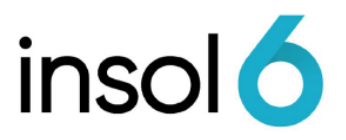

# Charged Assets

### Disclaiming Charged Assets

Generally, an Appointee disclaims a liability where there is a net deficit in the asset equity or the ongoing commitment to a liability exceeds the net equity achievable from realisation. In the following example, we will go through the steps of how to disclaim an Asset.

#### Paying out Charged Assets

If there is sufficient equity in the asset (i.e. if the net estimated realisable value of an asset exceeds the amount owing on the charge) the Appointee may decide to payout the charge. In this case the asset would become available for realisation.

#### Disclaiming and Paying out Assets subject to fixed charges

1. Double click on **Assets subject to Specific Security Interests**

Payout/Disclaim Click on the Payout/Disclaim button  $\Box$  to get to the charge information form:

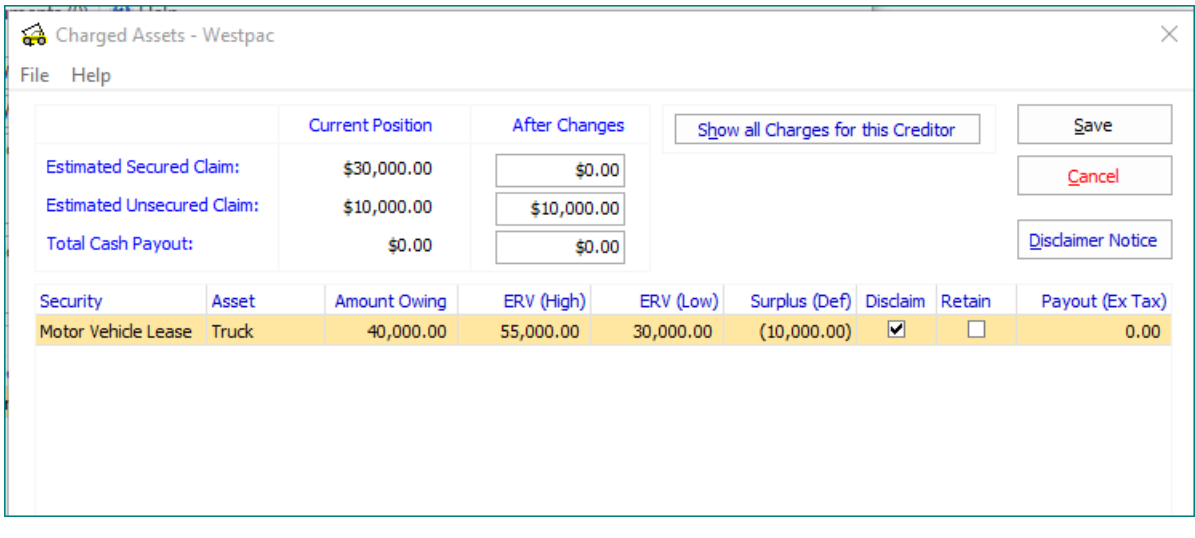

- 2. Tick the Disclaim box, enter the payout amount and run the Disclaimer Notice if you need to by clicking on the **Disdaimer Notice** button.
- 3. Then click Save and the Confirm Payout / Disclaim form appears, then click ok.

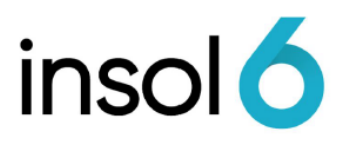

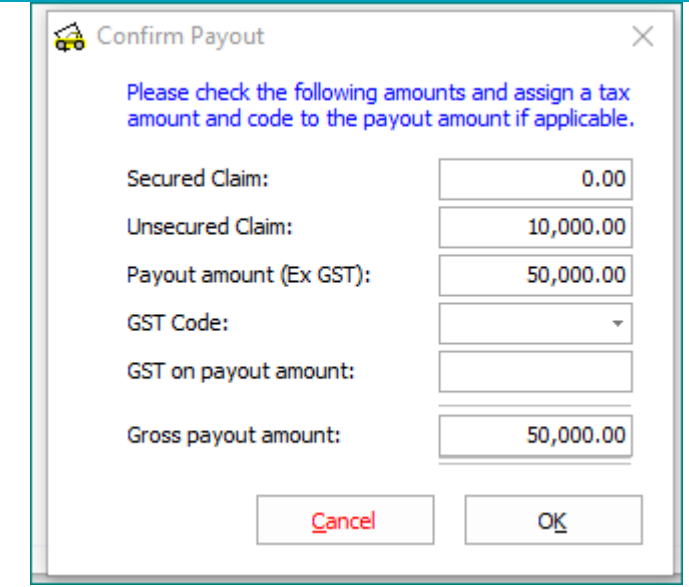

4. Once you have disclaimed your asset, you will notice you can now realise it. To realise the asset, you can either:

A) Right hand click and select "Realise this Asset"

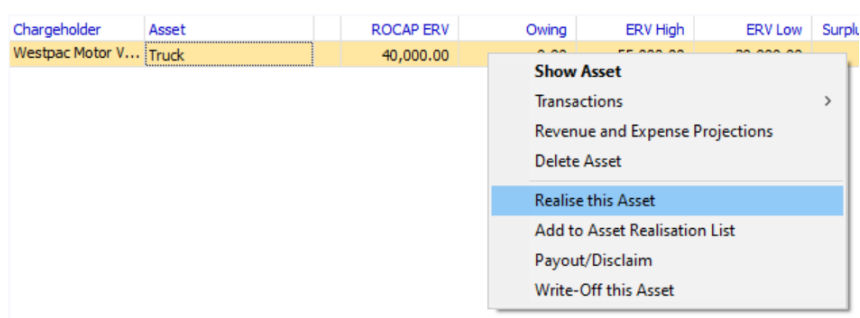

B) Select the asset and add the asset to the list:

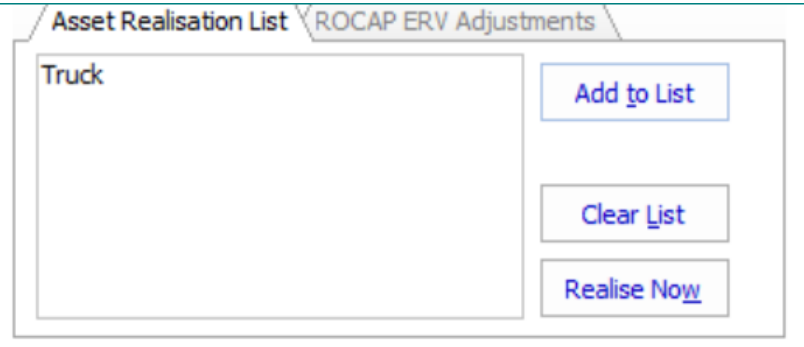

Then realise the asset the standard way.

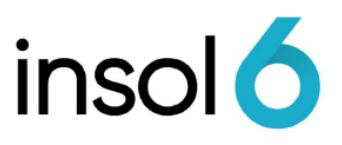

### Retaining the asset

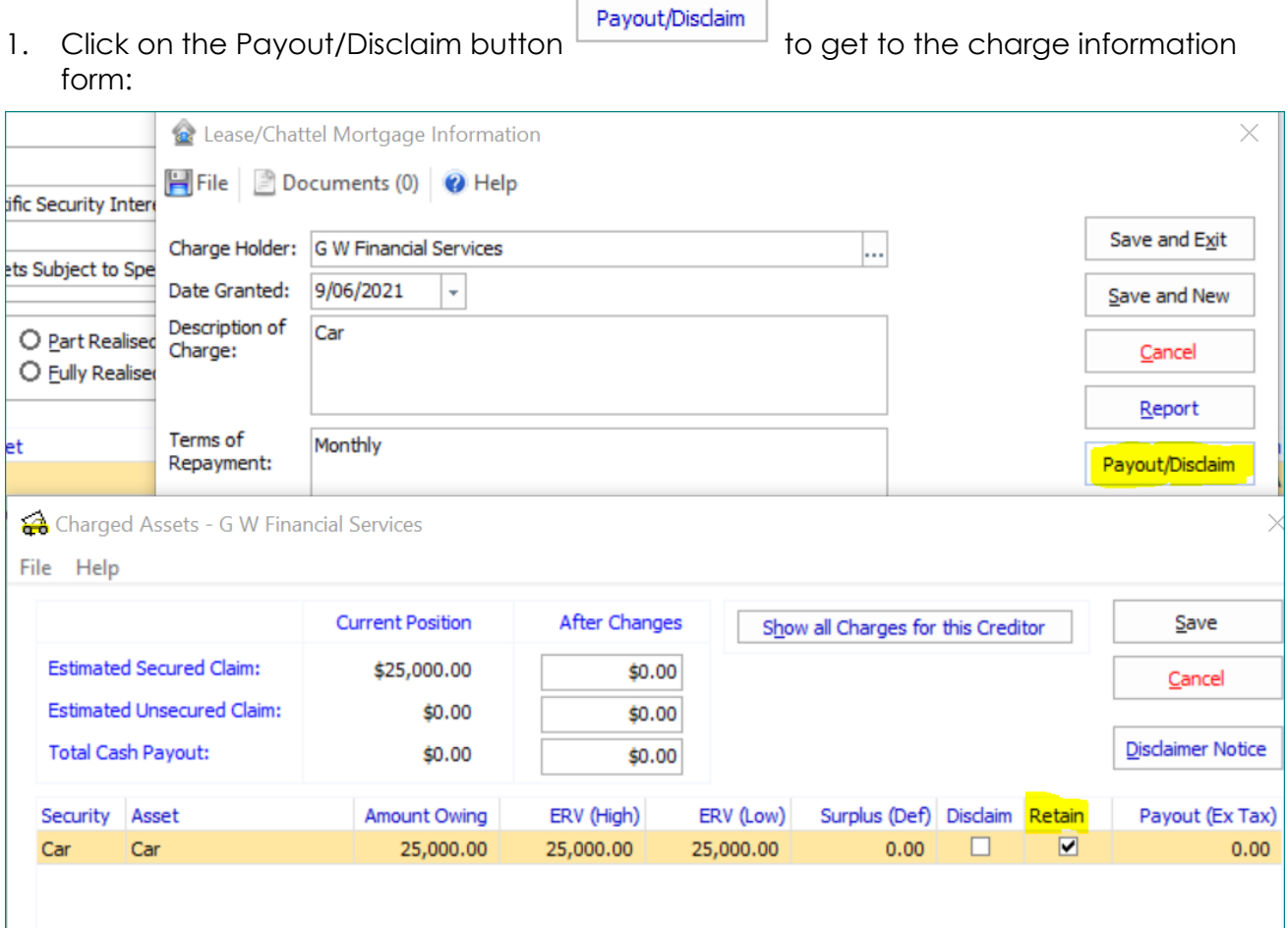

#### Double click on **Assets subject to Specific Security Interests**

2. Select the asset and tick the retain option. The confirm payout window will appear again. Click ok.

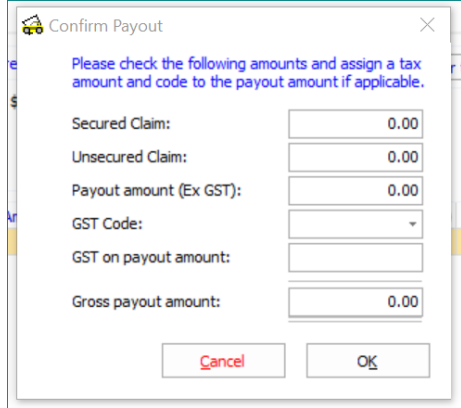

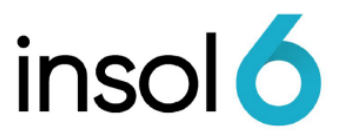

2. Once you have disclaimed your asset, you will notice you can now realise it. To realise the asset, you can either:

A) Right hand click and select "Realise this Asset"

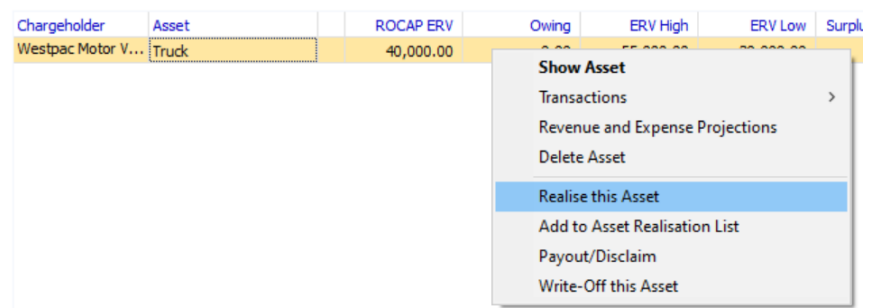

B) Select the asset and add the asset to the list:

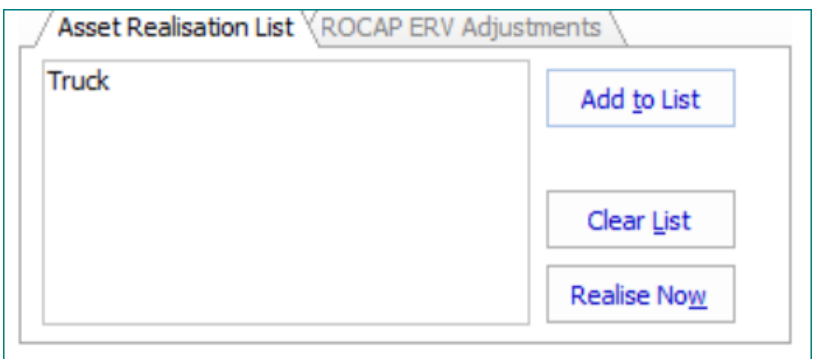

Then realise the asset the standard way.

## Entering an arrangement with a Charge Holder

In the above example, using the Disclaim / Payout functions illustrates how most arrangements may be correctly entered into the system by using combination of:

- Entering the appropriate **Amount Owing** and **Asset Values** to ensure the resultant claims match the arrangements made with the charge holder.
- Entering a payout amount.
- Specifically entering the amount of the **Proof of Debt** and **Amount Admitted** to participate in a creditors distribution.

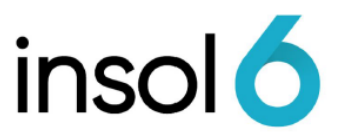

Subject to a controller's obligations, the following may result from Charge Holder arrangements:

- Creation of a Secured Creditor
- Creation of an Unsecured Creditor Claim
- Creation of an Accounts Payable Entry

### Undo Disclaim / Payout

To undo a Payout or Disclaim, right mouse click on the asset listed and select Undo Disclaim/Payout:

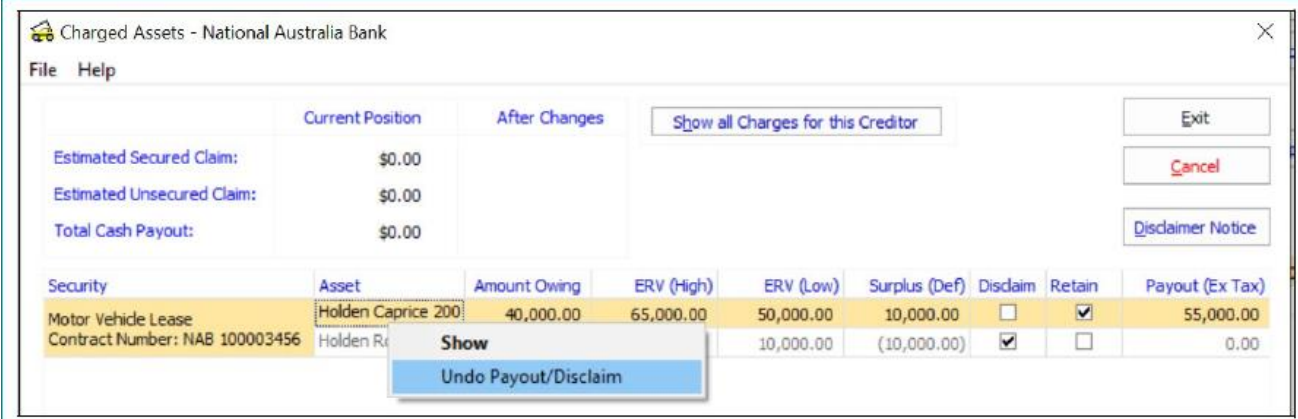